# **Initiierungsprozesse**

Ziel der *Initiierungsprozesse* ist es, eine Entscheidungsgrundlage zu schaffen, ob das Projekt freigegeben bzw. in die nächste Phase überführt wird oder nicht (Autorisierung). Die Freigabe in einer sehr frühen Phase kann z.B. bedeuten, dass als nächste Phase eine Machbarkeitsstudie und Aufwandschätzung erstellt wird. In einer späteren Phase kann dieses den Beginn der eigentlichen Planungsphase bedeuten.

Zur Initiierungsprozessgruppe gehört der Prozess *Projektauftrag entwickeln* (4.1 Develop Project Charter), den wir nachfolgend beschreiben. Der zweite Prozess ist *Stakeholder identifizieren* (13.1 Identify Stakeholders).<sup>1</sup>

Als Grundlage für den Prozess *Projektauftrag entwickeln* benötigt man u.a. die Leistungsbeschreibung und den Business Case (Eingangswerte). Am Ende des Prozesses gibt ggf. es einen Projektauftrag, der das Projekt rechtfertigt und den Projektleiter definiert (Ausgangswerte). Der Projektauftrag kann mit Hilfe von Expertenbeurteilung (Werkzeuge und Methoden) entwickelt werden.<sup>2</sup>

Der Prozess *Projektauftrag entwickeln* erfolgt projektextern z.B. durch Experten im Rahmen des Programm- oder Portfolio-Managements.<sup>3</sup> Zu den Inhalten des Projektauftrags gehören u.a. die Festlegung der Projektziele, ein zugewiesener Projektleiter, ein Meilensteinplan und ein Gesamtbudget.<sup>4</sup> Diese Inhalte können Sie in den Projektfeldern oder einem Dokument hinterlegen, das Sie in der Projektwebsite speichern. Voraussetzung hierfür ist, dass Sie einen Projektplan in Project Server speichern. Sofern Sie den Prozess der Erstellung über einen festgelegten Ablauf steuern möchten, können Sie hierzu das Vorschlagswesen von Project Web App einsetzen.<sup>5</sup>

In diesem Kapitel beschreiben wir, wie Sie die Projektstammdaten in Project erfassen, die Projektwebsite erstellen und den Projektvorschlag<sup>6</sup> in Form eines Dokuments mit den zugehörigen Dokumenten in der Projektwebsite ablegen. Führen Sie folgende Schritte aus:

**1.** Öffnen Sie Project mit Verbindung zu Ihrer Project Web App-Instanz und einem leeren Projekt.

Vgl. PMBOK 2013, S. 54, 66 und 393.

<sup>2</sup> Vgl. PMBOK 2013, S. 66–72.

<sup>3</sup> Vgl. Holert 2013, Kapitel 4.

<sup>4</sup> Wir verwenden Meilensteinplan und Gesamtbudget abweichend als Übersetzung für Summary milestone schedule und Summary budget (vgl. PMBOK 2008 D, S. 77).

<sup>5</sup> Vgl. Holert 2013, Kapitel 4.

<sup>6</sup> Wir verwenden den Begriff »Projektvorschlag« als Synonym u.a. für die Begriffe Projektantrag, Projektanforderung, Anforderung und Bedarfsmeldung.

Wenn Sie einen neuen Projektplan auf Basis einer Vorlage erstellen möchten, folgen Sie der im Abschnitt »Inhalt und Umfang definieren sowie Projektstrukturplan erstellen« beschriebenen Vorgehensweise. **HINWEIS**

Falls Sie bereits aus einer vorherigen Phase einen Projektplan vorliegen haben, überspringen Sie das Speichern und Veröffentlichen und überarbeiten nur die vorhandenen Inhalte.

- **2.** Klicken Sie auf das Symbol *Speichern* in der Symbolleiste, wie nebenstehend abgebildet.
- **3.** Wählen Sie als Speicherort Ihre Project Web App-Instanz aus und klicken Sie auf die Schaltfläche *Speichern.*

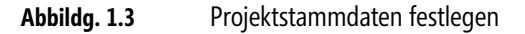

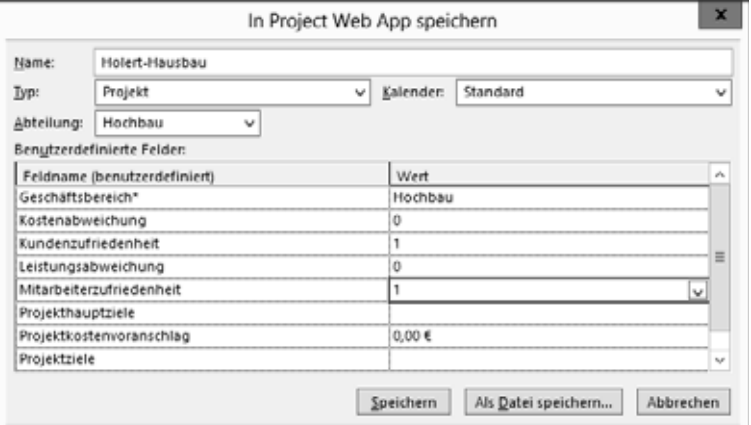

- **4.** Geben Sie im Feld *Name* den Projektnamen ein.
- **5.** Wählen Sie im Dropdown-Listenfeld die *Abteilung* aus, die das Projekt ausführt. Hierdurch werden nur die relevanten Projektfelder (Projektstammdaten) dieser Abteilung angezeigt.

Felder, die mit einem Sternchen gekennzeichnet sind, sind Pflichtfelder, die Sie zwingend ausfüllen müssen, bevor Sie den Projektplan speichern können. **HINWEIS**

**6.** Legen Sie die Stammdaten des Projekts wie z.B. *Geschäftsbereich* und *Projektziele* fest (Abbildung 1.3) und klicken Sie auf die Schaltfläche *Speichern*.

Falls der Projektplan bereits in einer vorherigen Phase die Planungsprozesse durchlaufen hat, können Ihnen die berechneten Gesamtkosten aus der Projektstatistik (*Datei/ Informationen/Projektinformationen/Projektstatistik*) für die Ermittlung des benötigten Gesamtbudgets helfen. **HINWEIS**

**7.** Nachdem der Projektplan abgespeichert wurde, rufen Sie im Menüband auf der Registerkarte *Datei* die Seite *Informationen* auf.

н

# **Abbildg. 1.4** Erweiterte Eigenschaften des Projektplans aufrufen

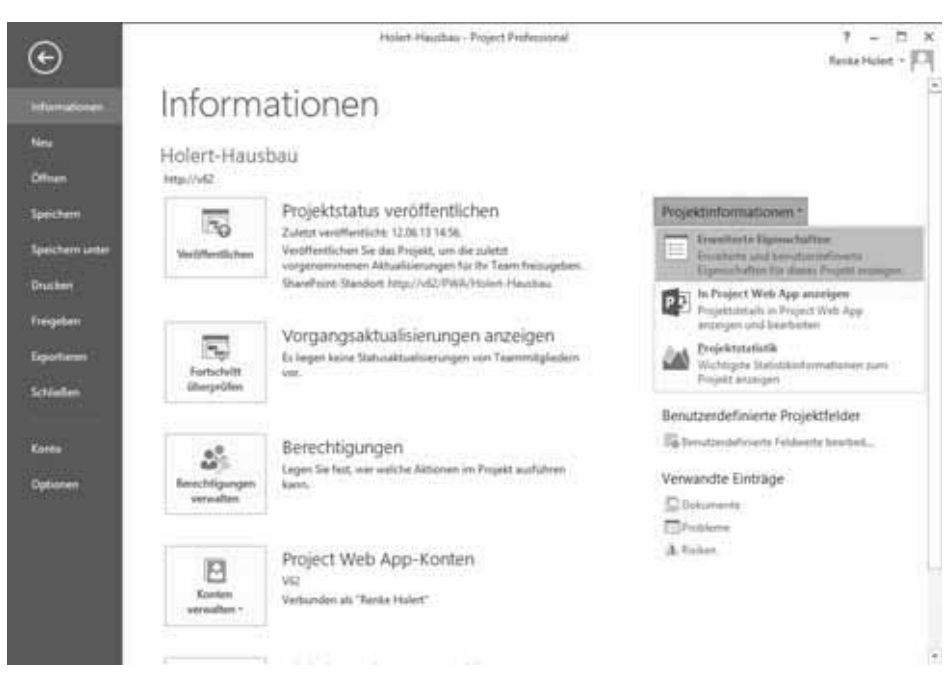

- **8.** Wählen Sie im rechten Bereich der Seite im Dropdown-Listenfeld *Projektinformationen* den Befehl *Erweiterte Eigenschaften* aus.
- **Abbildg. 1.5** Projektleiter festlegen

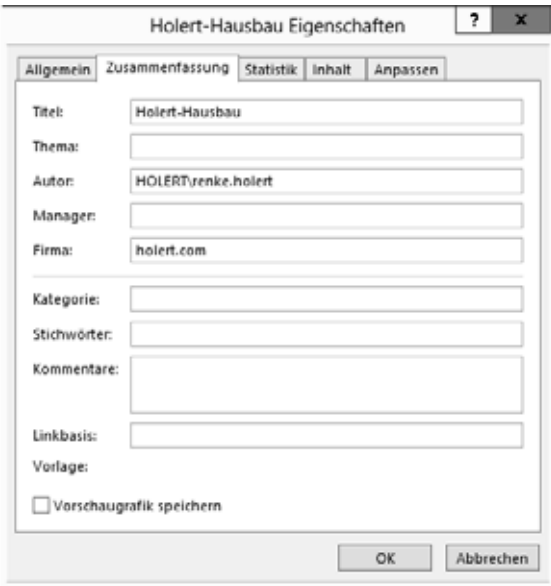

- **9.** Tragen Sie auf der Registerkarte *Zusammenfassung* im Feld *Manager* den Namen des vorgesehenen Projektleiters ein und bestätigen Sie diesen Dialog mit *OK*.
- **10.** Geben Sie ggf. Meilensteine in der Vorgangsliste ein, um einen Meilensteinplan zu erstellen (siehe hierzu den Abschnitt »Vorgänge festlegen, Vorgangsfolge festlegen, Ressourcen für Vorgänge schätzen, Vorgangsdauer schätzen und Terminplan entwickeln«).

Um den Projektauftrag und weitere Dokumente wie z.B. die Leistungsbeschreibung als Word-Dokument (.*docx*) oder eine technische Zeichnung als AutoCAD-Zeichnung (.*dwg*) auf dem Project Server abzulegen, gehen Sie dazu folgendermaßen vor.

**1.** Falls noch nicht geschehen, veröffentlichen Sie das Projekt (*Datei/Veröffentlichen*).

#### **Abbildg. 1.6** Projektwebsite bei Projektveröffentlichung erstellen

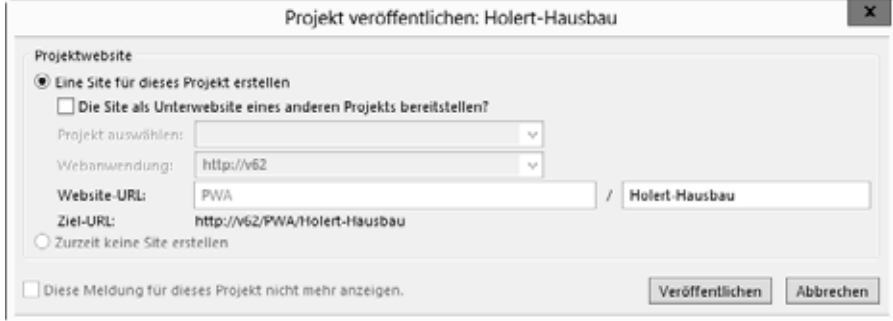

- **2.** Falls das Projekt ein Teilprojekt eines anderen Projekts ist, aktivieren Sie das Kontrollkästchen *Die Site als Unterwebsite eines anderen Projektes bereitstellen?* und wählen Sie in dem Feld *Projekt auswählen* das übergeordnete Projekt aus.
- **3.** Klicken Sie auf die Schaltfläche *Veröffentlichen*, um den Veröffentlichungsvorgang zu starten.

Es handelt sich beim Veröffentlichen um einen asynchronen Prozess, der im Hintergrund auf dem Project Server ausgeführt wird. In der Statusleiste von Project wird der Fortschritt angezeigt. **HINWEIS**

**4.** Klicken Sie im Menüband auf die Registerkarte *Datei* und wählen Sie die Seite *Informationen* aus. Rufen Sie im rechten Bereich der Seite *Informationen* unter *Verwandte Einträge* die Schaltfläche *Dokumente* auf (Abbildung 1.4).

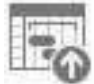

⋒

# **Abbildg. 1.7** Auswahl des Ablageorts

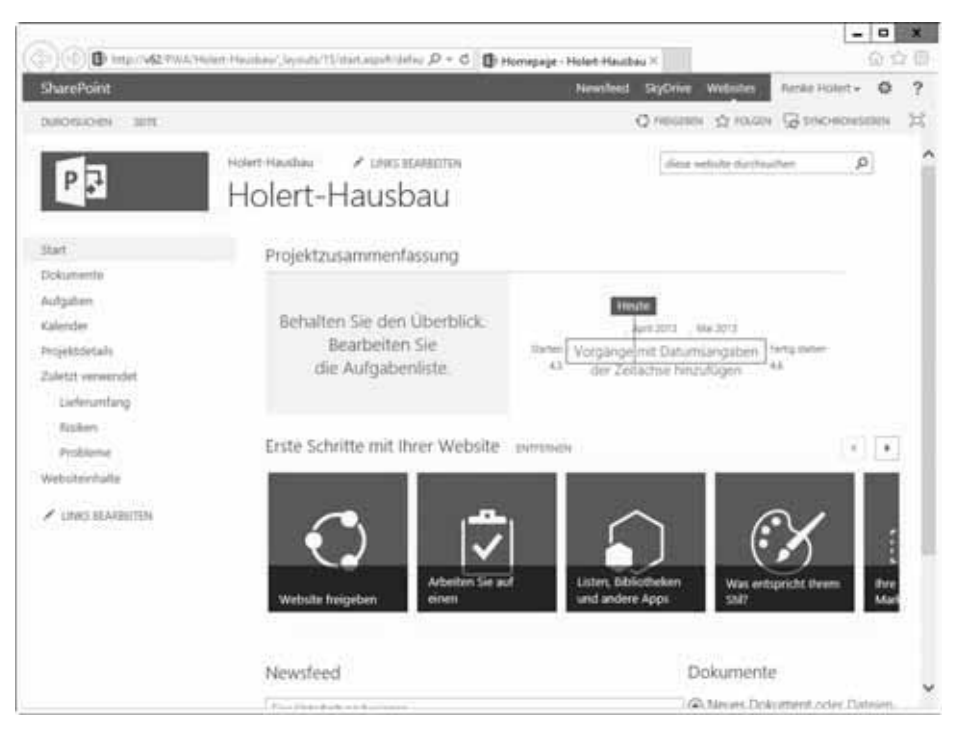

**5.** Öffnen Sie die Dokumentbibliothek *Dokumente* (Abbildung 1.7), indem Sie in der Schnellstartleiste auf *Dokumente* klicken.

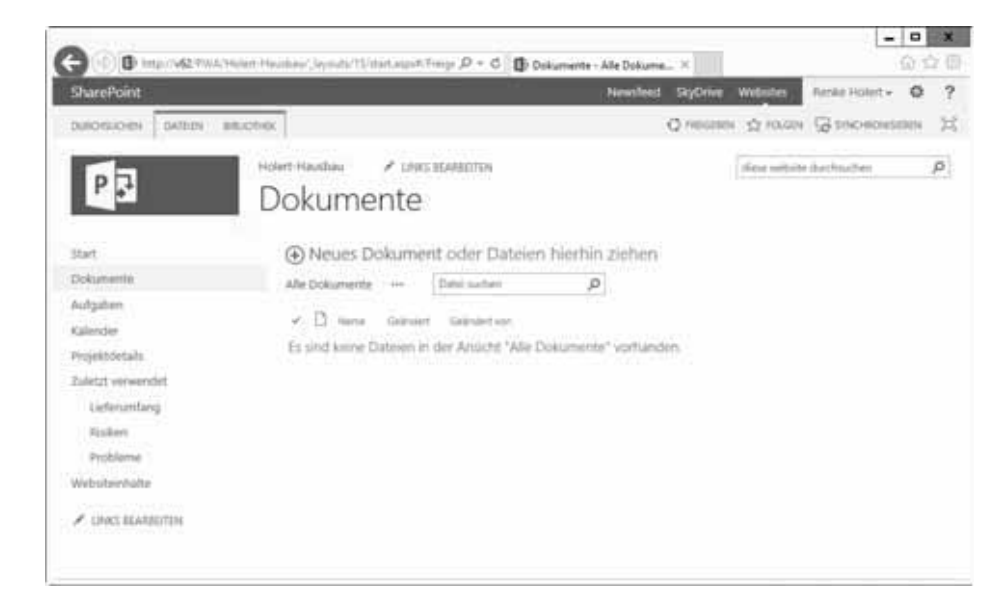

#### **Abbildg. 1.8** Dokumentbibliothek *Dokumente*

## **6.** Klicken Sie auf die Verknüpfung *Neues Dokument.*

#### **Abbildg. 1.9** Auswahl des Dokuments

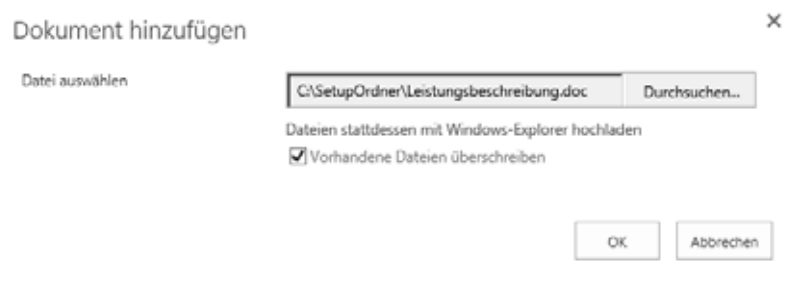

- **7.** Klicken Sie auf die Schaltfläche *Durchsuchen*, wählen Sie das Dokument aus und bestätigen Sie das Dialogfeld mit der Schaltfläche *OK*.
- **8.** Nachdem Sie das Dokument in der SharePoint-Bibliothek abgelegt haben, klicken Sie in der Dokumentliste neben dem Dokumentnamen auf die drei Auslassungspunkte (Ellipse), wie nebenstehend dargestellt.
	- **9.** Klicken Sie im folgenden Dialogfeld erneut auf das Ellipse-Symbol.

#### **Abbildg. 1.10** Eingabe der Dokumenteigenschaften (1)

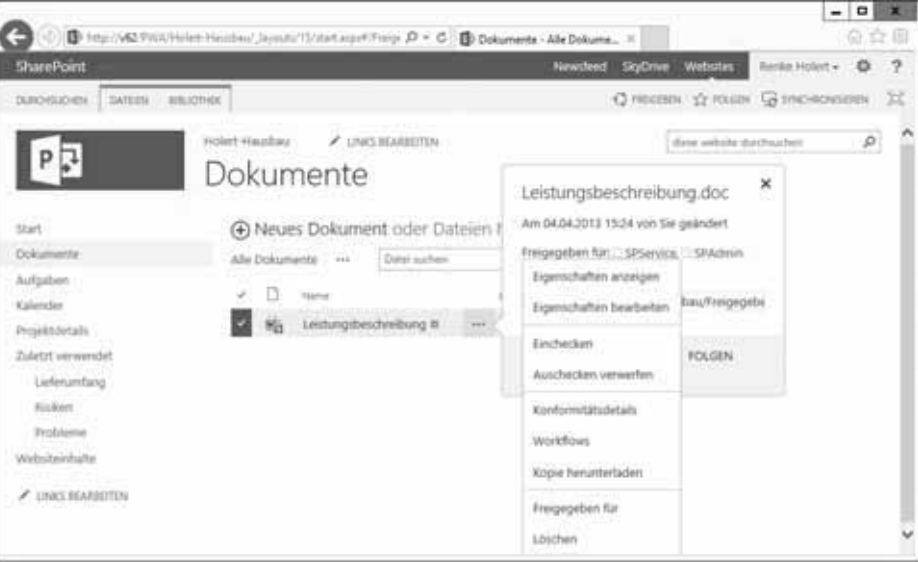

- **10.** Wählen Sie im Popup-Menü den Eintrag *Eigenschaften bearbeiten*.
- **11.** Geben Sie im Feld *Titel* den Dokumenttitel ein.
- **12.** Klicken Sie auf die Schaltfläche *Speichern*, um das Dialogfeld zu schließen.

 $\cdots$ 

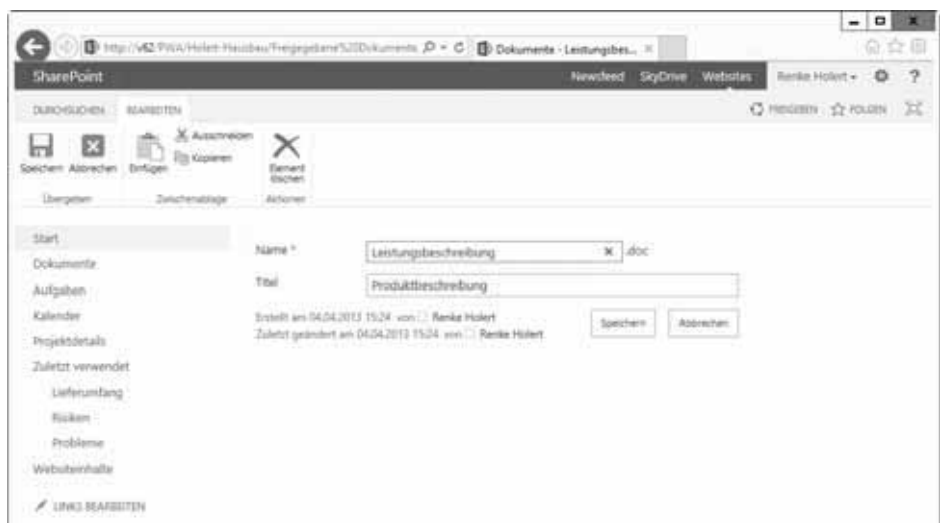

### **Abbildg. 1.11** Eingabe der Dokumenteigenschaften (2)

Auf die gleiche Art und Weise können Sie weitere zum Projektauftrag gehörende Dokumente zentral ablegen, sodass diese für alle Projektbeteiligten zugänglich wer $den<sup>1</sup>$ 

# **Planungsprozesse**

Nach der Freigabe in der Initiierung kann mit den *Planungsprozessen* (Planning Processes) begonnen werden. Entsprechend der Definition des PMI müssen die Planungsprozesse in jeder Phase ausgeführt werden. Dabei sind diese tendenziell in einer frühen (Planungs-)Phase des Projekts, wie einer Pilotstudie, stärker ausgeprägt als in einer späteren, wie z.B. der Rohbauphase. Ziel ist eine möglichst präzise gedankliche Vorstrukturierung der späteren Ausführung. Hierzu gehören folgende Prozesse, die im Folgenden ausführlich darstellt werden:

- **1.** *Inhalt und Umfang definieren* sowie *Projektstrukturplan erstellen* (5.3/5.4)
- **2.** *Vorgänge festlegen*, *Vorgangsfolge festlegen*, *Ressourcen für Vorgänge schätzen*, *Vorgangsdauer schätzen* und *Terminplan entwickeln* (6.2/6.3/6.4/6.5/6.6)
- **3.** *Kosten schätzen* und *Budget festlegen* (7.2/7.3)
- **4.** *Risikomanagement planen* (11.1)
- **5.** *Projektmanagementplan entwickeln* (4.2)

Weitere Prozesse sind *Inhalts- und Umfangsmanagement planen*, *Anforderungen sammeln* (5.1/5.2), *Terminplanmanagement planen* (6.1), *Kostenmanagement planen* (7.1), *Qualitätsmanagement planen* (8.1), *Personalmanagement planen* (9.1),

<sup>&</sup>lt;sup>1</sup> Mehr Informationen zu Dokumentenmanagement finden Sie im Verlauf dieses Kapitels und im Dreyer/Lesser/ Scheder 2010.